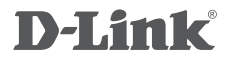

Wireless N 300 ADSL2+ Modem Router + USB DSL-2750B

# **QUICK INSTALLATION GUIDE**

# **CONTENTS OF PACKAGING**

**CONTENTS** 

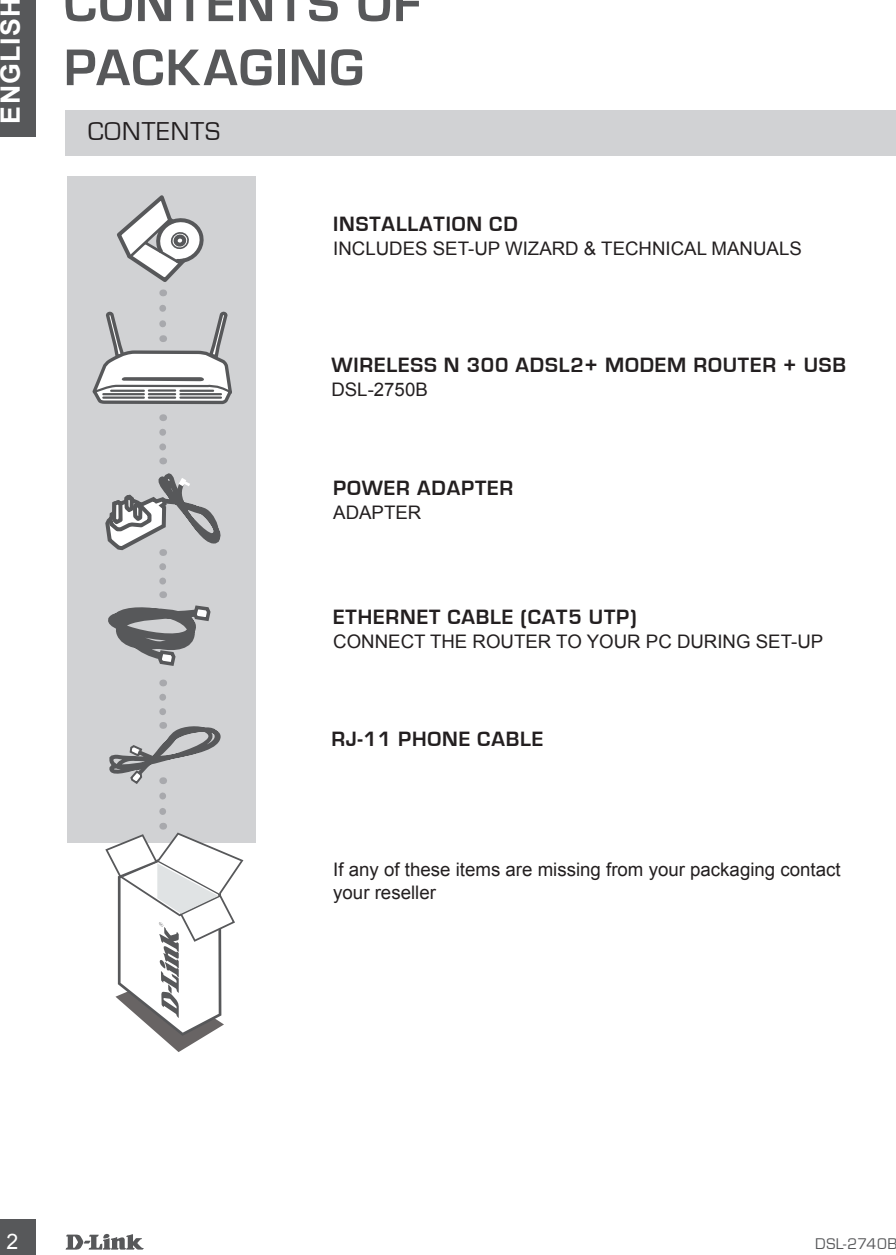

**INSTALLATION CD**  INCLUDES SET-UP WIZARD & TECHNICAL MANUALS

**Wireless N 300 ADSL2+ Modem Router + USB**  DSL-2750B

**POWER ADAPTER** ADAPTER

**ETHERNET CABLE (CAT5 UTP)** CONNECT THE ROUTER TO YOUR PC DURING SET-UP

**RJ-11 Phone Cable**

If any of these items are missing from your packaging contact your reseller

# **PRODUCT SETUP**

# CD SETUP WIZARD

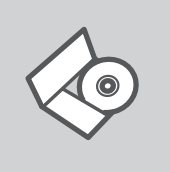

#### **SET-UP WIZARD CD**

The CD contains all of the instructions required to set-up DSL-2750B

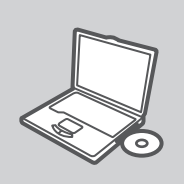

#### **INSERT CD**

Insert the CD into the CD drive of your computer. The set-up wizard should start automatically. Make sure that your internet connection is active. (Do not plug in DSL-2750B yet)

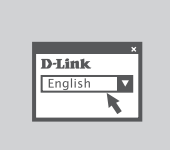

#### **SET-UP WIZARD**

Select your language from the list of options and follow the steps within the wizard to complete the set-up of DSL-2750B

## ADVANCED SET-UP (ACCESS VIA IP ADDRESS)

**EXECUTE:**<br>
CD SETUP WIZARD<br>
SET-UP WIZARD<br>
The CD contains all of the instructions required to set-up DSL-2750B<br>
The CD contains all of the instructions required to set-up DSL-2750B<br>
The CD contains all of the instruction To configure DSL-2750B manually (without the set-up CD) connect your computer to the DSL-2750B using the ethernet cable provided. Then connect the power cable on the DSL-2750B. The power light will display as solid green.

Then simply open a browser window and enter the IP address in the browser address field:

IP ADDRESS: http://192.168.1.1

USERNAME: admin<br>PASSWORD: admin PASSWORD:

# **TROUBLESHOOTING**

## SET-UP AND CONFIGURATION PROBLEMS

### **1. HOW DO I CONFIGURE MY DSL-2750B ROUTER WITHOUT THE CD, OR CHECK MY WIRELESS NETWORK NAME (SSID) AND WIRELESS ENCRYPTION KEY?**

- Connect your PC to the router using an Ethernet cable.
- Open a web browser and enter the address http://192.168.1.1
- The default username is 'admin'. The default password is 'admin'.
- If you have changed the password and can not remember it, you will need to reset the router to set the password back to 'admin'.

### **2. HOW DO I RESET MY DSL-2750B ROUTER TO FACTORY DEFAULT SETTINGS?**

- Ensure the router is powered on.
- **EXECUTIVE AND CONFIGURATION PROBLEMS**<br>
SET-UP AND CONFIGURATION PROBLEMS<br>
THOW DO LOOP THE VIDEO AND WIRELESS INCRYPTION KEY?<br>
Contracts SECTIVIDENT MAME (SSID) AND WIRELESS INCRYPTION KEY?<br>
Contracts On the rocket sponta - Press and hold the reset button on the rear of the device for 10 seconds. Note: Resetting the router to factory default will erase the current configuration settings. To reconfigure your settings, log into the router as outlined in question 1, then run the Setup Wizard.

### **3. HOW DO I ADD A NEW WIRELESS CLIENT OR PC IF I HAVE FORGOTTEN MY WIRELESS NETWORK NAME (SSID) OR WIRELESS ENCRYPTION KEY?**

- Every PC that needs to connect to the router wirelessly, you will need to ensure you use the correct Wireless Network Name (SSID) and encryption key.
- Use the web based user interface (as described in question 1 above) to check or choose your wireless settings.
- Make sure you write down these settings so that you can enter them into each wirelessly connected PC. You will find a dedicated area on the back of this document to record this important information for future use.

### **4. WHY CAN I NOT GET AN INTERNET CONNECTION?**

- Please contact your ISP to make sure the service has been enabled/connected by your ISP and that your ISP username and password is correct.